## HOW TO ACCESS ROTARY CLUB CENTRAL

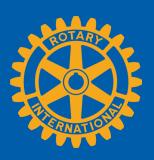

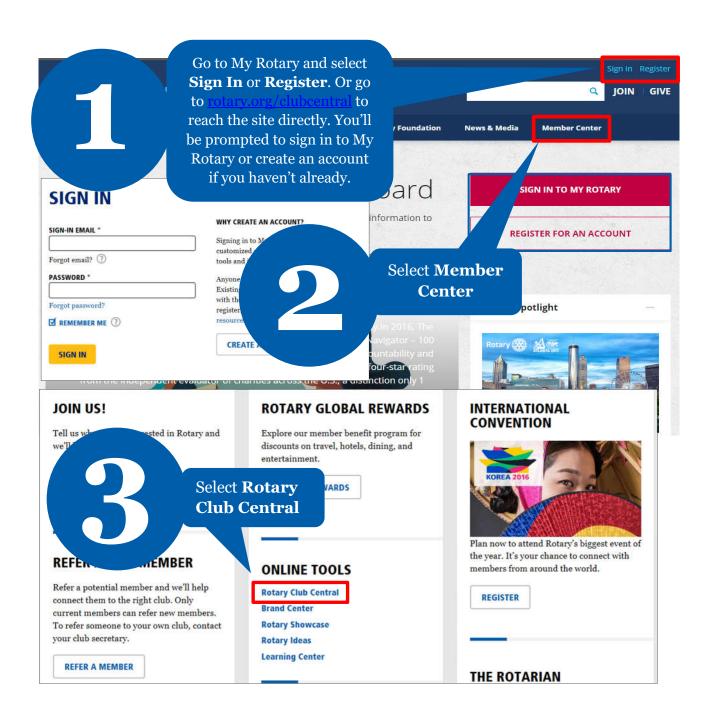

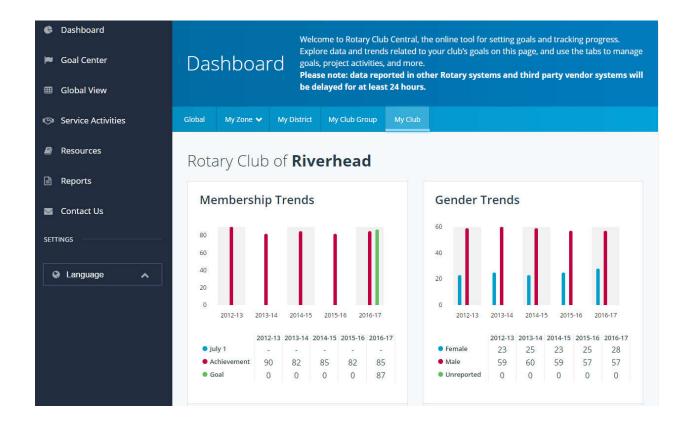

#### **HOW TO SET A GOAL**

For club officers

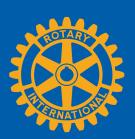

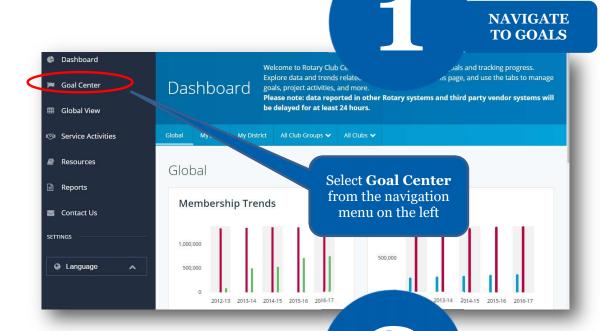

FIND GOALS TO TRACK Dashboard The Goal Center is whe als your club will focus on, and track Goal Center Goal Center Please note: data reported in other Rotary systems and third party vendor systems will be delayed for at least 24 hours. ■ Global View Service Activities Before choosing Resources Rotary Club of < 2017-18 your club's goals, make sure the Reports 0 OF 8 ACHIEVEMENT appropriate Contact Us year is listed Members & Engagement Rotary Foundation Giving Service Young Leaders Public Image Rot SETTINGS the goals you select will appear below. To report progress or add, remove, or edit a goal, select Language

If the **Edit** button appears, click or tap it to find goals your club wants to track. If this button reads **Save** and goals are displayed, proceed to the next step

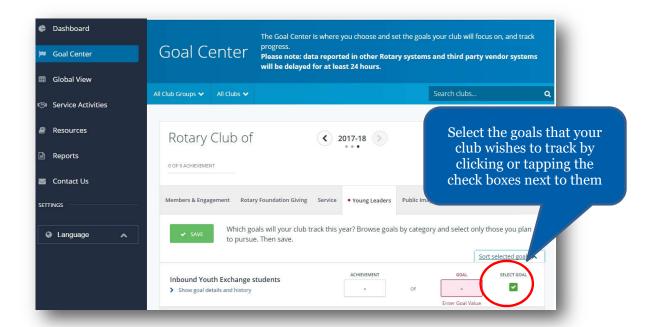

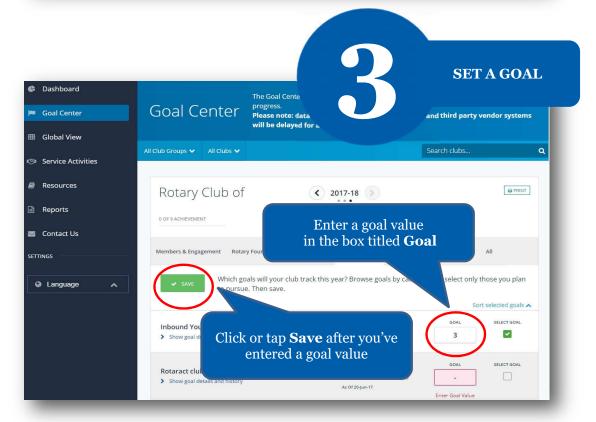

#### HOW TO RECORD SERVICE ACTIVITIES AND EXPORT TO ROTARY SHOWCASE

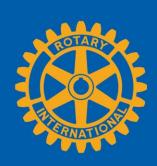

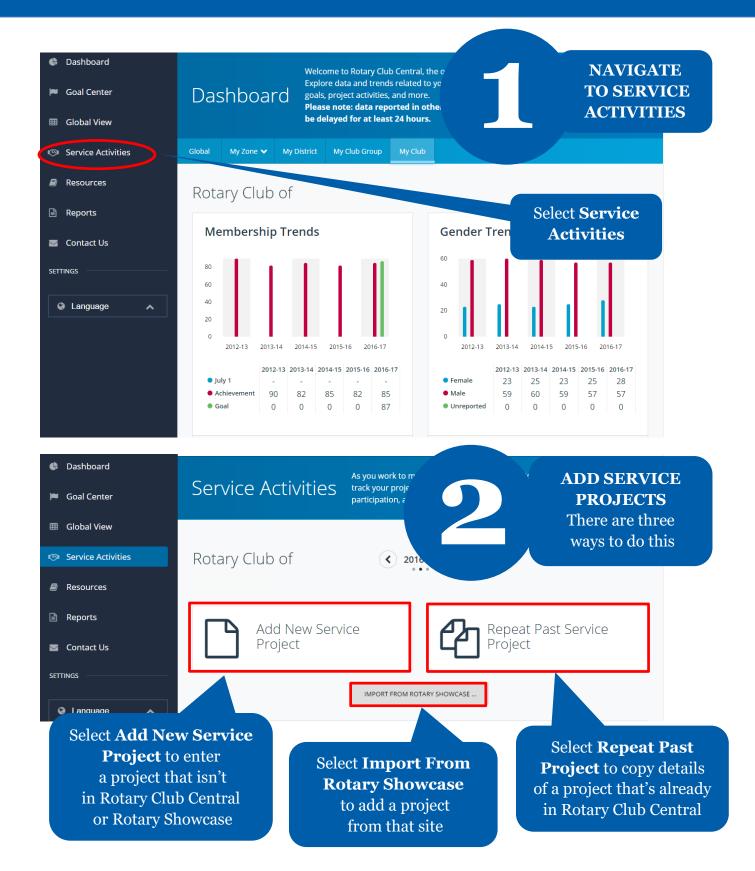

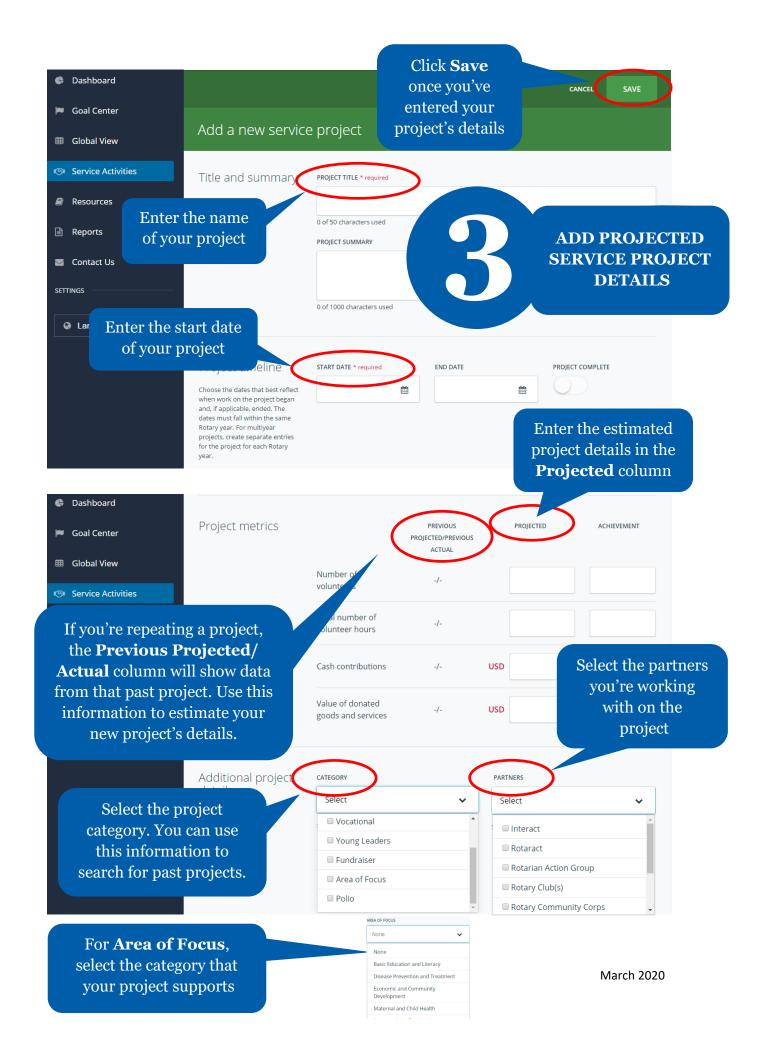

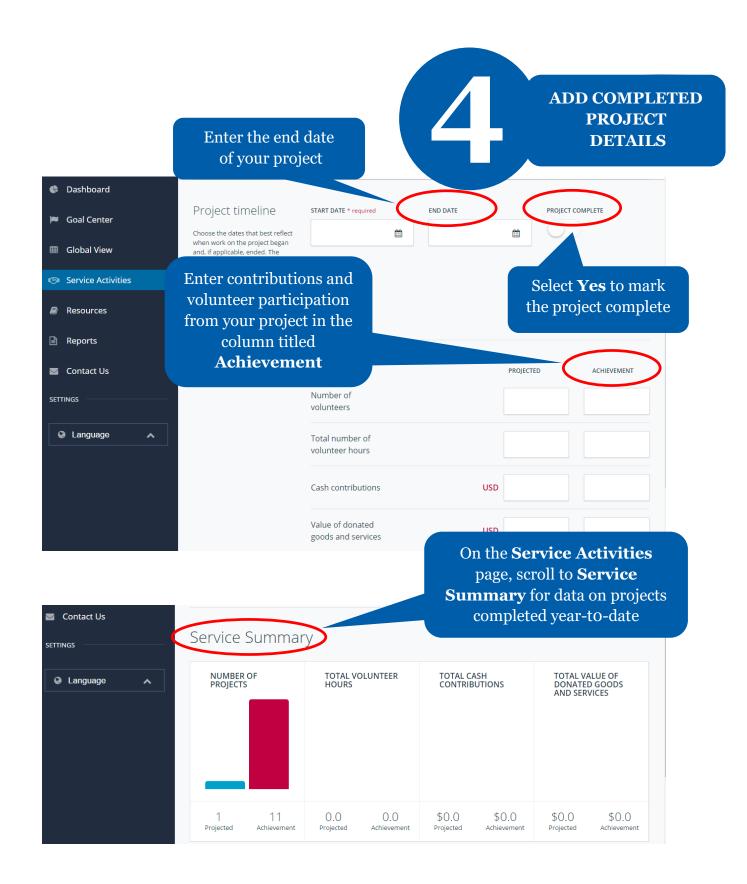

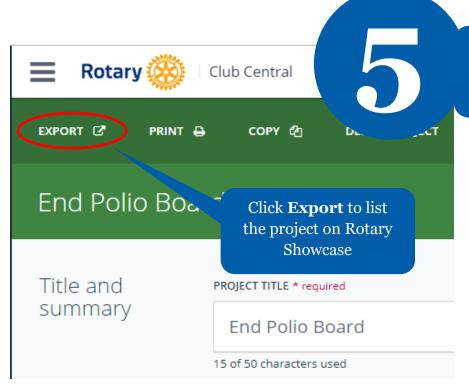

EXPORT PROJECT TO ROTARY SHOWCASE

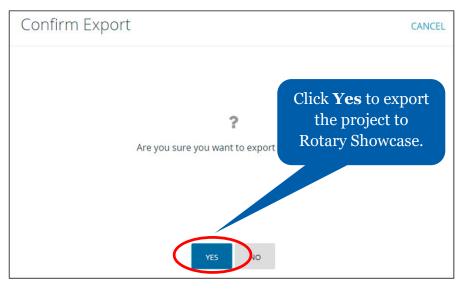

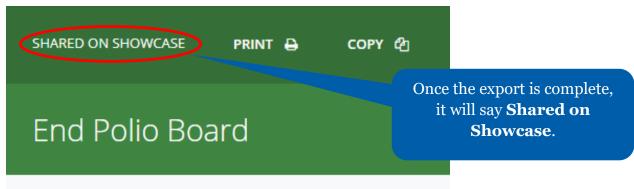

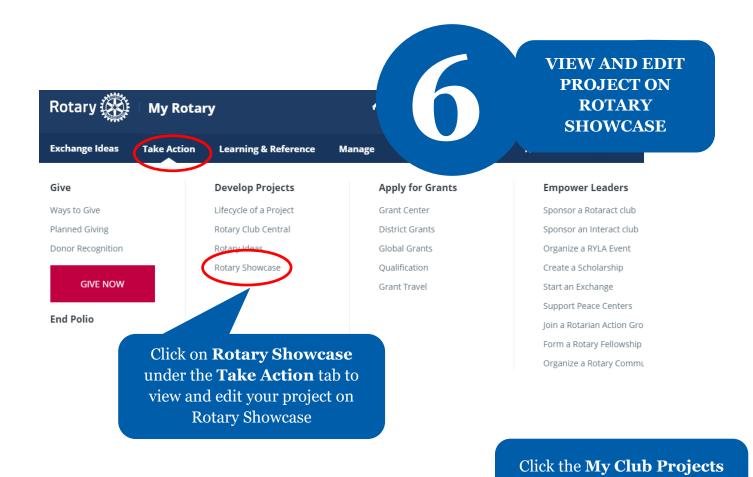

My Club Projects

to see your own club's projects

ADD A NEW PROJECT

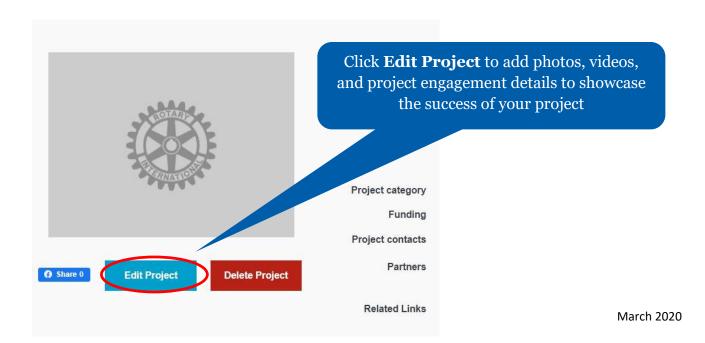

**Browse Projects** 

Home

Rotary Showcase

#### HOW TO VIEW INFORMATION

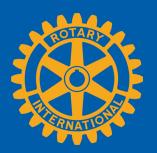

Members can view summary information two ways in Rotary Club Central: **Global View** and **Reports**.

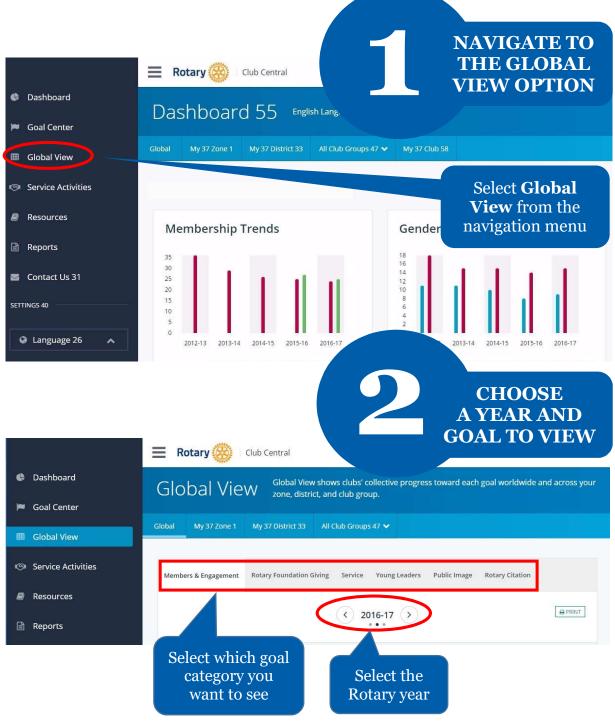

## 3 VIEW SUMMARY INFORMATION

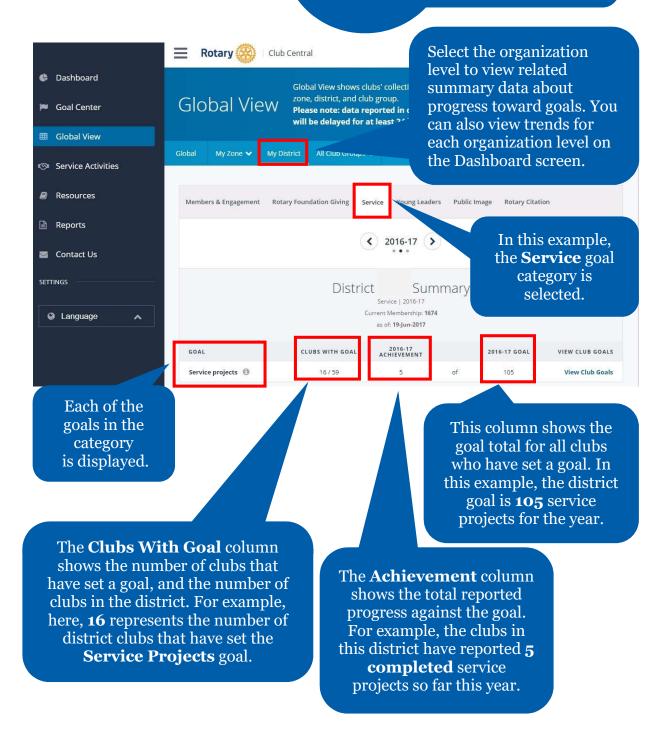

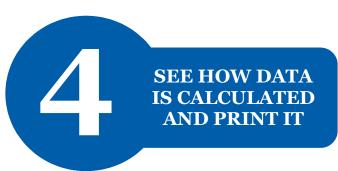

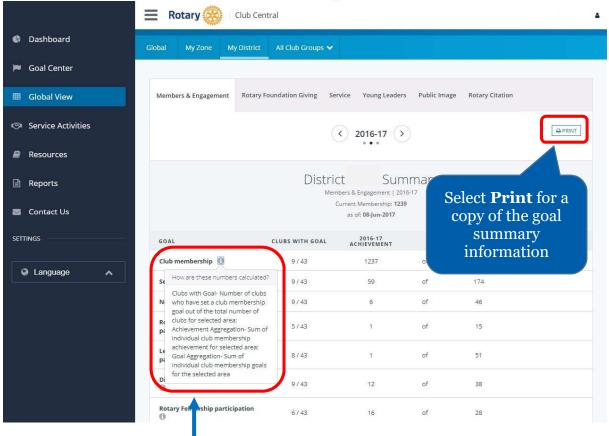

Select the information button for a description on how the displayed data was calculated

# NAVIGATE TO THE REPORTS OPTION

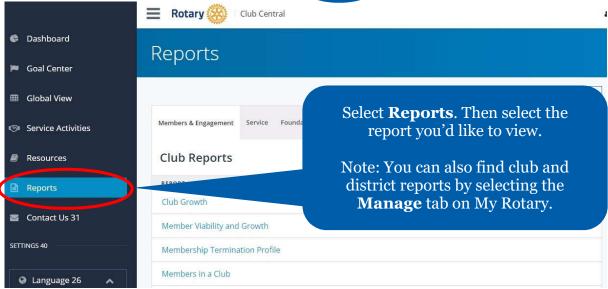

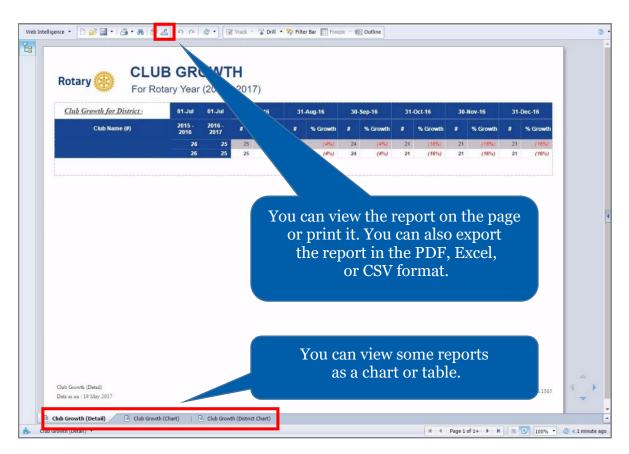

### HOW TO REPORT PROGRESS ON GOALS

For club officers

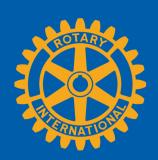

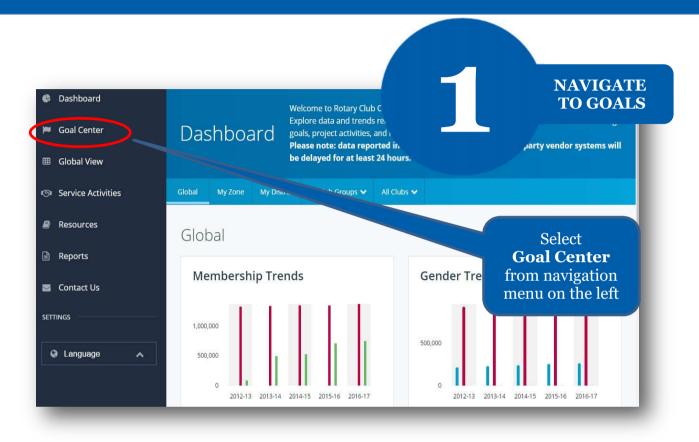

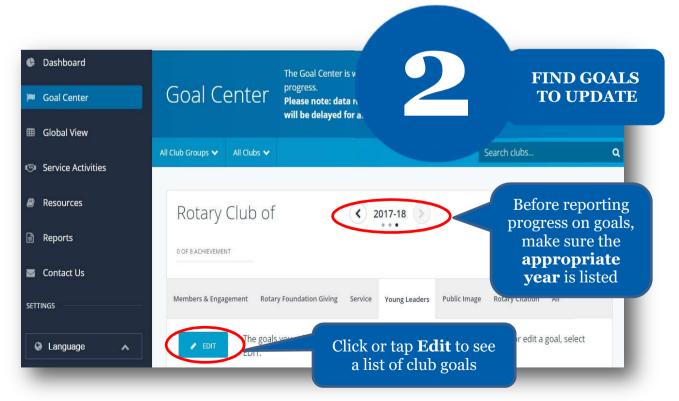

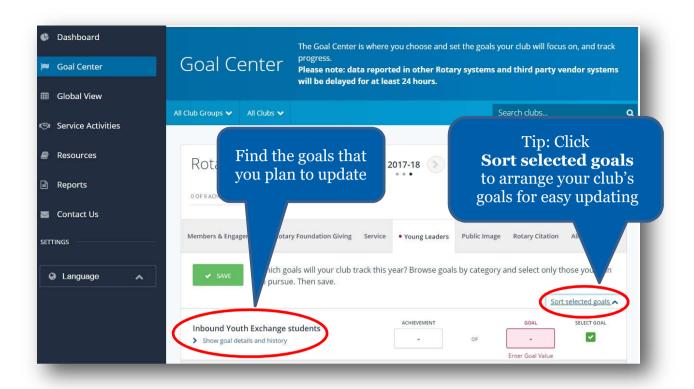

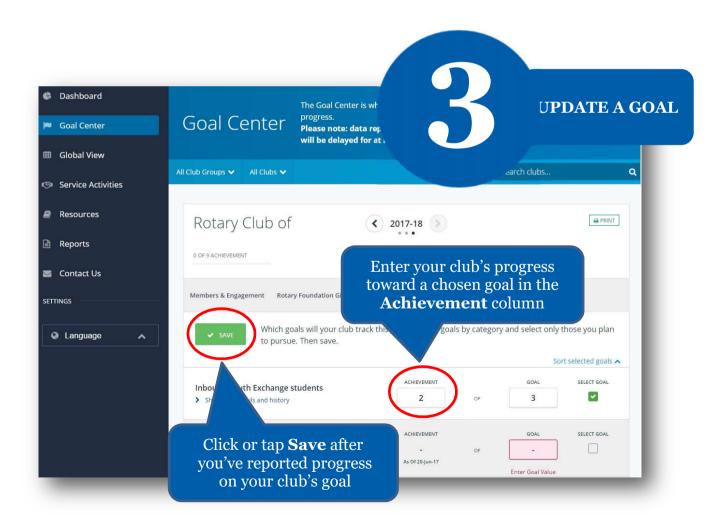